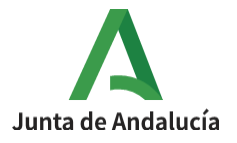

I.E.S. Ciudad de Dalías Avda de las Alpujarras, 254 04750 Dalías (Almería)

## **CONFIGURACIÓN GENERAL DEL CURSO EN MOODLE CENTROS**

1º Accedemos a nuestro curso → Administración del curso → Editar ajustes

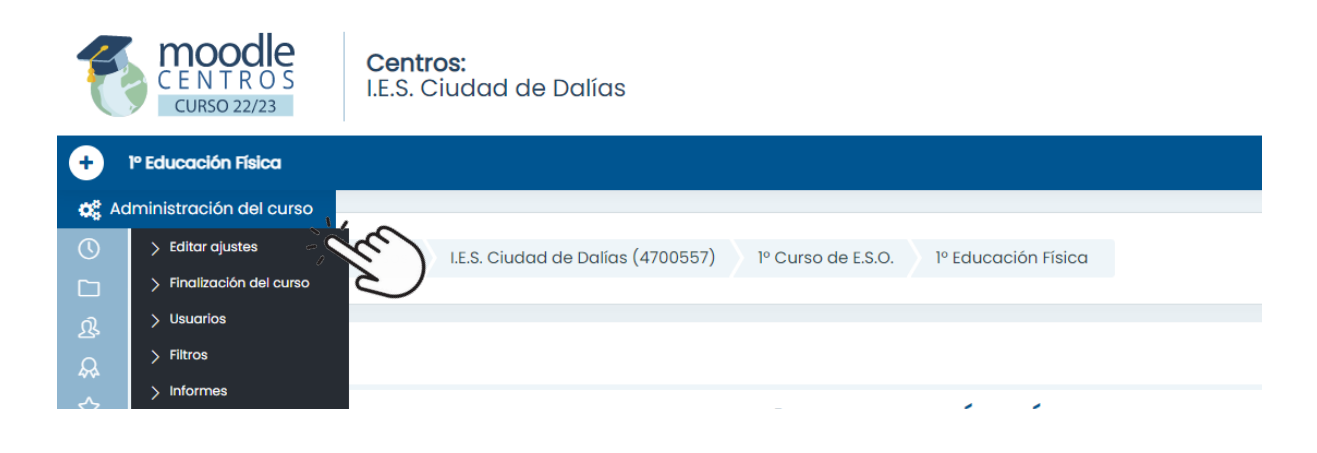

2º Editar la configuración del curso. Es importante escribir el nombre completo del curso tal y como se muestra en la imagen así como el nombre corto del curso.

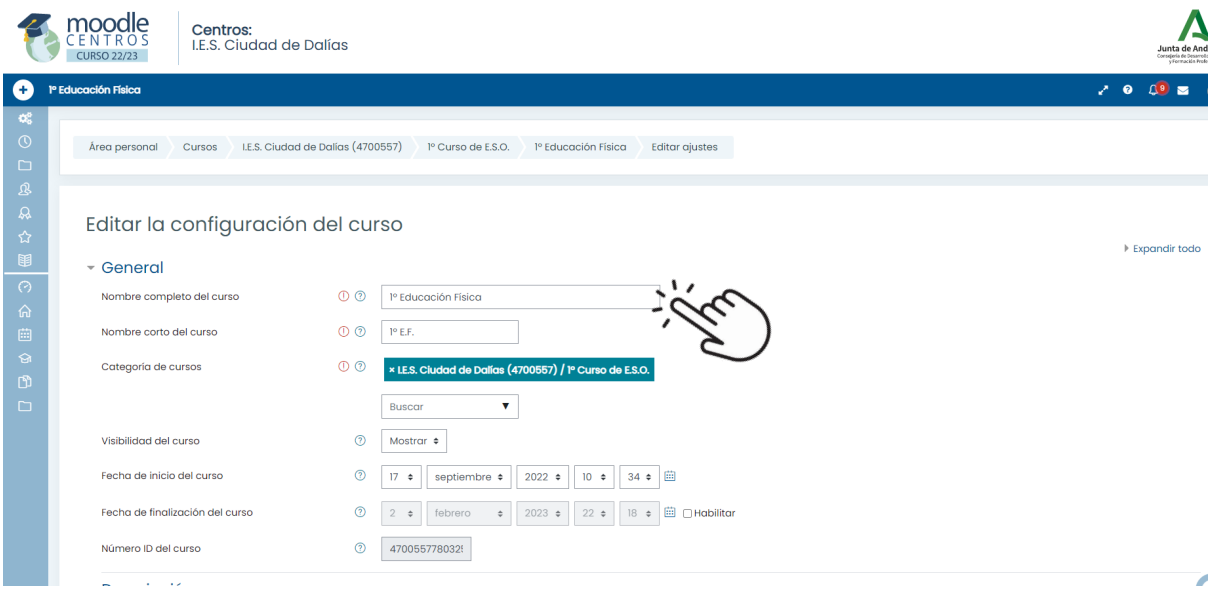

3º En el apartado Archivos del resumen del curso se fija la foto inicial que verá el alumnado al entrar en el aula virtual. Para ello es necesario buscar una imagen libre de derechos de autor, escalar la foto a 453\*300 px y subirla donde se indica. Para escalar la foto, [consultar](https://drive.google.com/file/d/1_2mrWkg4Vrp2SEMkmP5p-Lo4RmsqW9QU/view?usp=share_link) el siquiente [tutorial.](https://drive.google.com/file/d/1_2mrWkg4Vrp2SEMkmP5p-Lo4RmsqW9QU/view?usp=share_link)

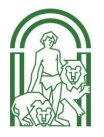

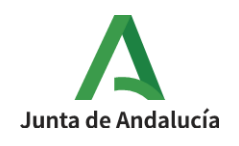

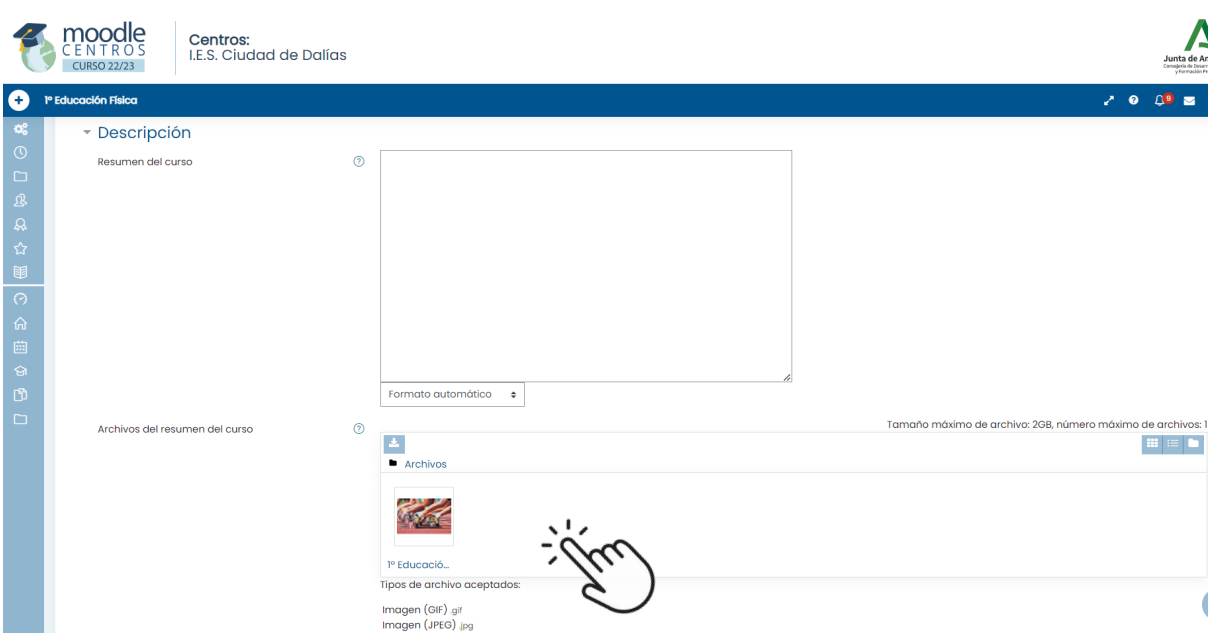

4º Activar Rastreo para finalización.

5º El apartado Grupo se va a tratar en otro momento de forma más detenida. Por ahora se mantiene la configuración mostrada en la imagen.

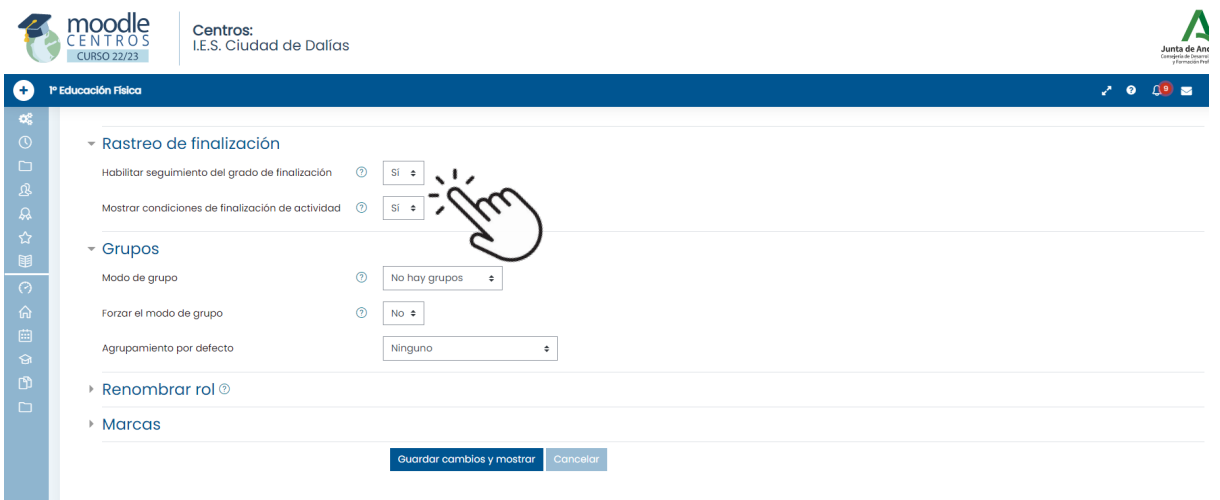

6º Guardar cambios y mostrar.

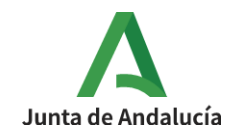

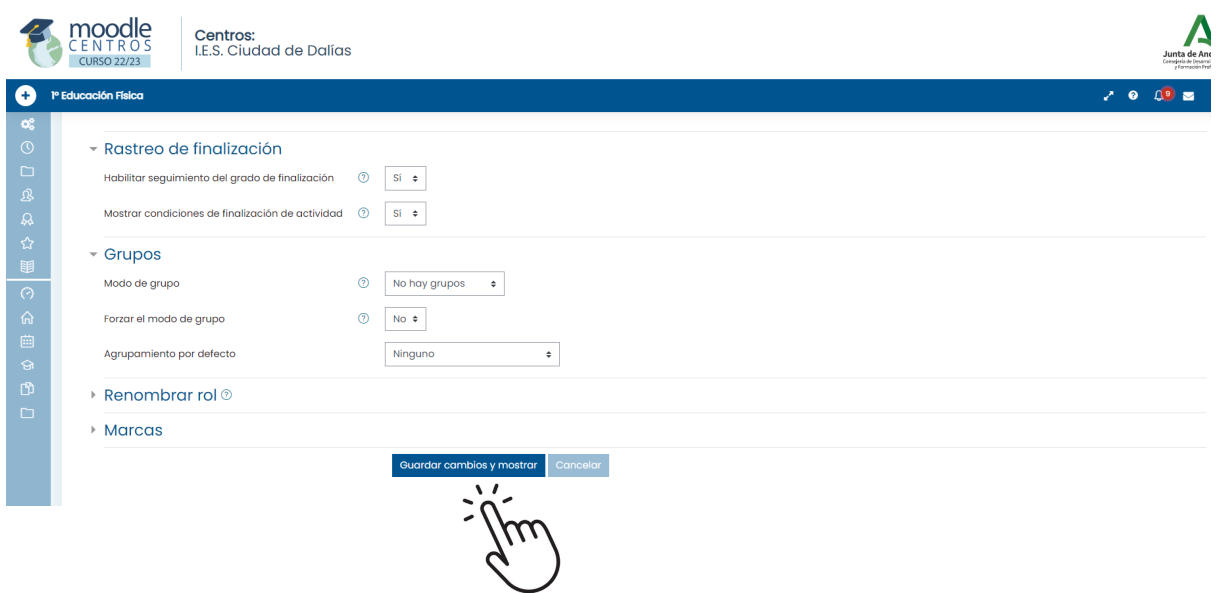

7º El resultado de la edición de algunos de estos apartados se comprueba en la pantalla de inicio general de todas las materias del curso.

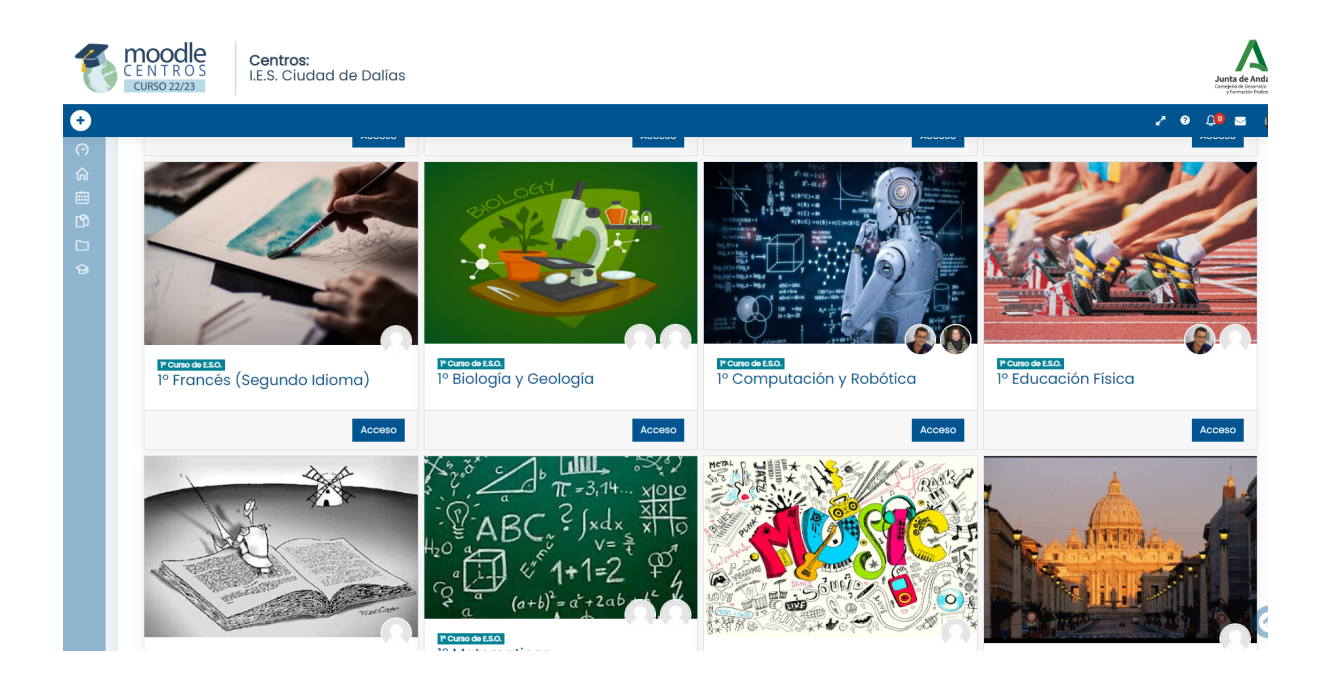